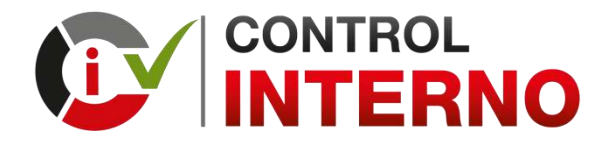

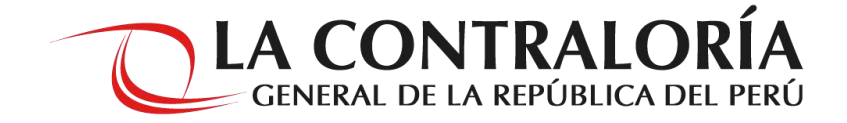

# **ORIENTACIONES PARA MODIFICAR EL PLAN DE ACCIÓN ANUAL – MEDIDAS DE REMEDIACIÓN / MEDIDAS DE CONTROL**

**SUBGERENCIA DE INTEGRIDAD PÚBLICA GERENCIA DE PREVENCIÓN Y DETECCIÓN JUNIO 2020**

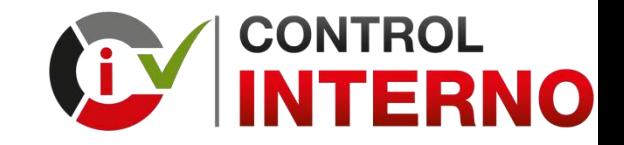

**ACTIVIDADES PARA LA MODIFICACIÓN DEL PLAN DE ACCIÓN ANUAL:**

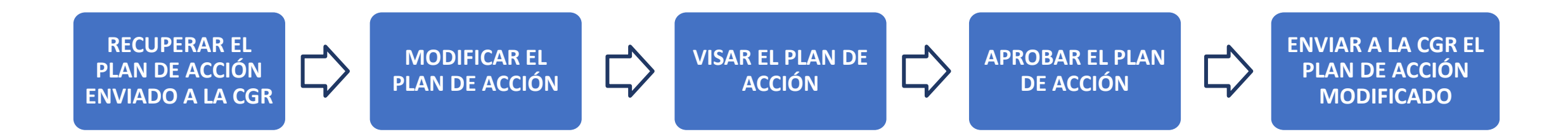

#### **SOLO PUEDE EJECUTARLO EL SIGUIENTE ROL:**

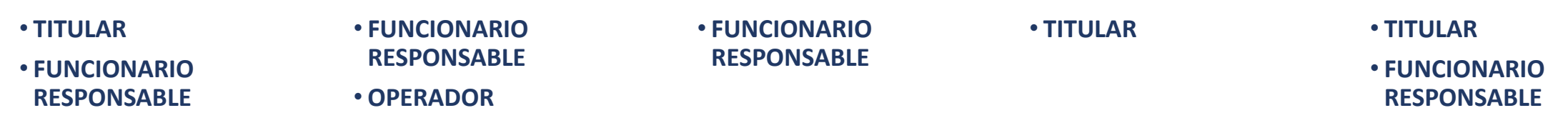

**Modificación de Planes de Acción Anual https://apps.contraloria.gob.pe/wcm/control\_interno/index.html**

# **¿Cuál es el plazo para realizar la modificación?**

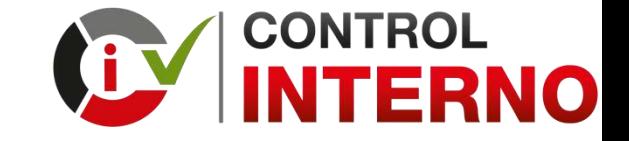

**1. El plazo máximo para realizar la modificación y enviar el Plan de Acción modificado es el 30/06/2020**

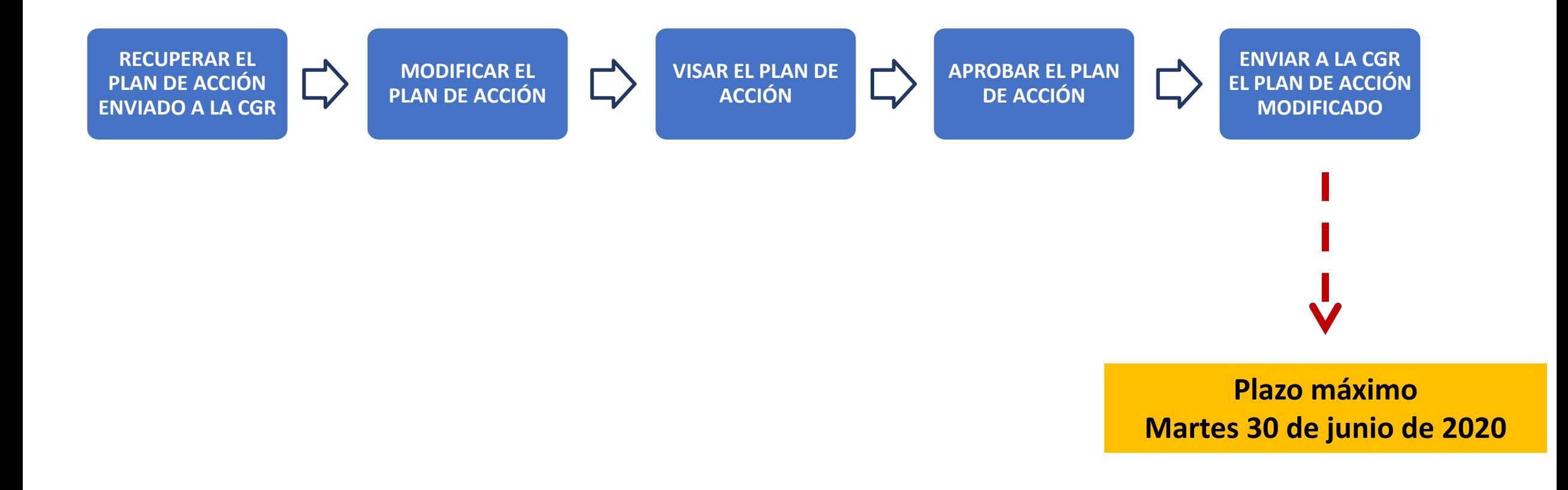

**¿Cómo recupero el Plan de Acción enviado a la CGR a través del Aplicativo Informático del SCI?**

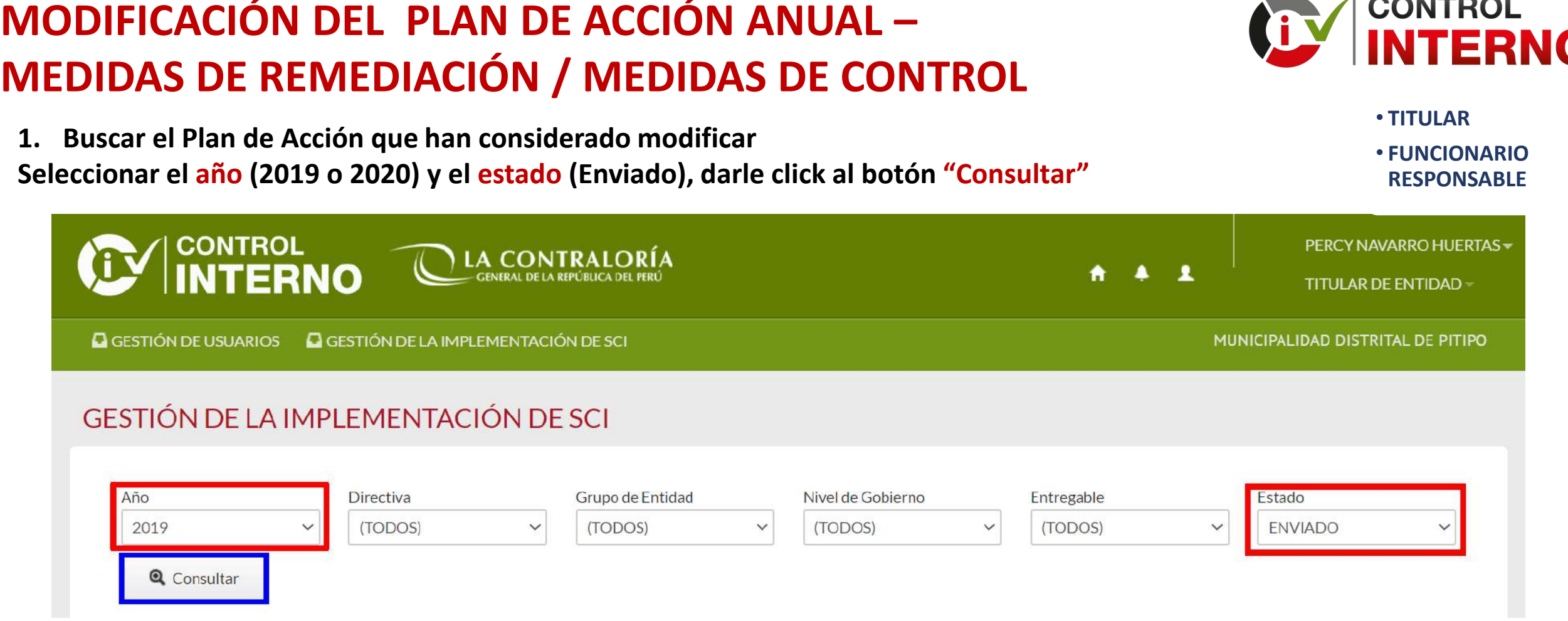

**Solo puede recuperar el Plan de Acción el Rol que ha enviado el Plan de Acción a la CGR**

- **Si el Plan de Acción fue enviado por el rol "Titular", solo el rol "Titular" puede recuperarlo.**
- **Si el Plan de Acción fue enviado por el rol "Funcionario Responsable", solo el rol "Funcionario Responsable" puede recuperarlo**

CONTROL

#### **CONTROL MODIFICACIÓN DEL PLAN DE ACCIÓN ANUAL – TERNO MEDIDAS DE REMEDIACIÓN / MEDIDAS DE CONTROL** • **TITULAR 2. Recuperar Plan de Acción que se encuentra en estado "Enviado"** • **FUNCIONARIO Seleccionar el Plan de Acción que ha considerado modificar, darle click al botón "Recuperar entregable" RESPONSABLE2. PROPERTAR EL PLA CONTRALORÍA** PERCY NAVARRO HUERTAS -**Seleccionar el <b>Plan de Cal bot**ón **al botón al botón al botón de la botón de la botón de la botón de la botón de la botón de la botón de la botón de la botón de la botón de la botón de la botón de la botón de la botón de** \*  $\blacksquare$  $\mathbf{r}$ **TITULAR DE ENTIDAD** MUNICIPALIDAD DISTRITAL DE PITIPO GESTIÓN DE USUARIOS Q GESTIÓN DE LA IMPLEMENTACIÓN DE SCI GESTIÓN DE LA IMPLEMENTACIÓN DE SCI Año Directiva Grupo de Entidad Nivel de Gobierno Entregable Estado 2019  $\checkmark$ (TODOS)  $\check{~}$ (TODOS)  $\check{~}$ (TODOS)  $\checkmark$ (TODOS)  $\checkmark$ **ENVIADO**  $\checkmark$ **Q** Consultar Relación de entregables ۵ **IQ** Devolver Q Ver Detalle C Aprobar Enviar documento a la CGR **L7** Recuperar Entregable **■ Ver Historial** JI Generar Reporte **III** Consulta Mapa de Riesgos Código Fecha Unidad Can Código **DNI** Doc Nivel de Fecha Usuario Nombre de Cargo Nivel de Entidad de Año **Entregable SCI** Primer Organica Estado Directiva Grupo Gobierno Entidad Creación Creación Evaluador Evaluador Evaluador Acreditaci Madurez Evaluador En Entrega Envío 15026 2019 2145 MUNICIPALIDAD DISTRITAL DE PITIPO LOCAL N° 006-2019-GRUPO 3 PLAN DE ACCIÓN-41787896 **VITOR TELLO** GERENTE **GERENCIA ENVIADO** 23/11/2019 30/11/2019 CG/INTEG SECCIÓN MEDIDA DE MARLENE MUNICIPAL MUNICIP.. CONTROL 15025 2145 MUNICIPALIDAD DISTRITAL DE PITIPO N° 006-2019- GRUPO 3 **GERENTE** 2019 LOCAL PLAN DE ACCION-23/10/2019 30/10/2019 41787896 **VITOR TELLO GERENCIA ENVIADO** CG/INTEG SECCIÓN MEDIDA DE MARLENE **MUNICIPAL** MUNICIP.. REMEDIACIÓN 15024 2019 2145 MUNICIPALIDAD DISTRITAL DE PITIPO LOCAL N° 006-2019-GRUPO<sub>3</sub> DIAGNÓSTICO DE 41787896 VITOR TELLO GERENTE **GERENCIA ENVIADO** 30/09/2019 23/09/2019 30/09/2019 CG/INTEG CULTURA MARLENE MUNICIPAL MUNICIP... ORGANIZACIONAL

**3. Recuperar Plan de Acción que se encuentra en estado "Enviado" Si está seguro seleccionar y darle click al botón "Si"**

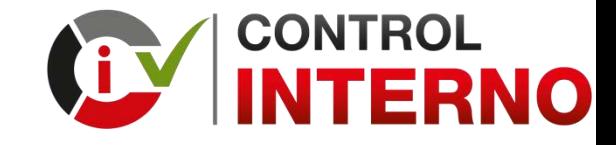

• **TITULAR**

• **FUNCIONARIO RESPONSABLE**

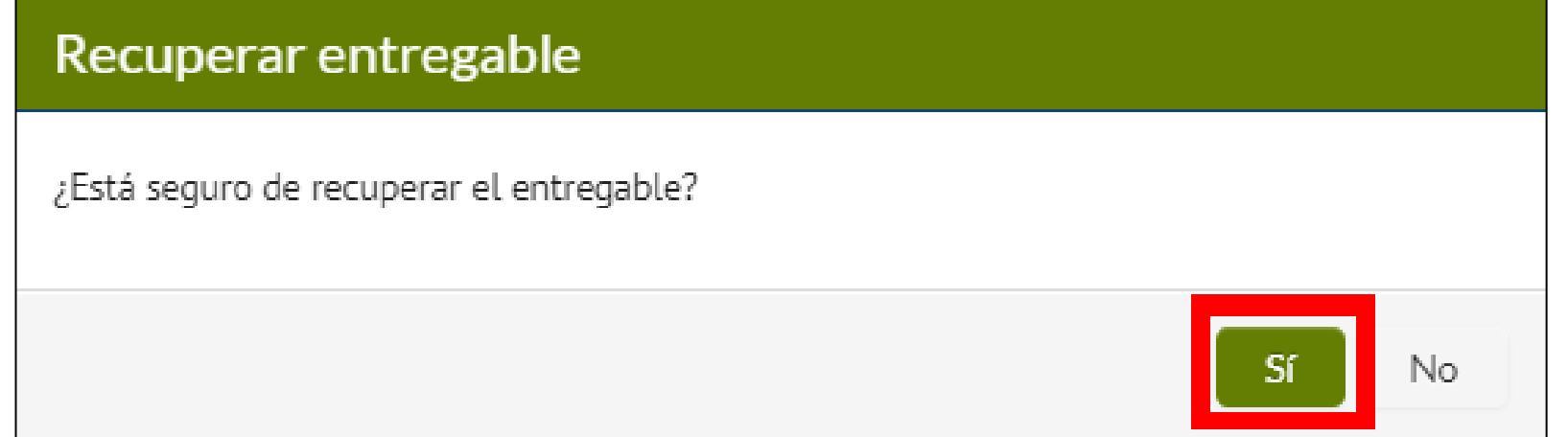

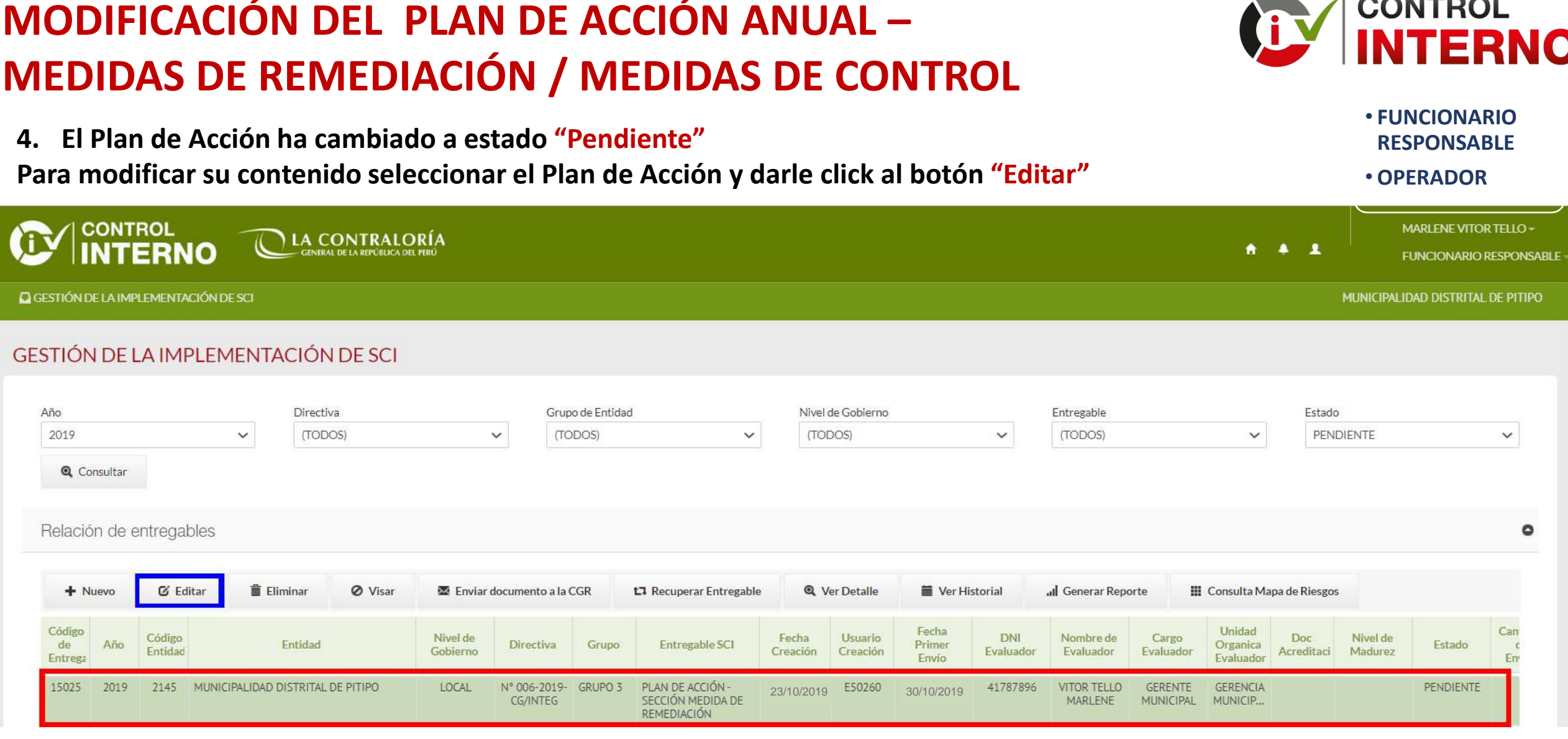

**A partir de este paso el rol "Funcionario Responsable" o el rol "Operador" pueden modificar la información registrada en el Plan de Acción.**

**¿Cómo identifico el rol que envió el Plan de Acción a la CGR a través del Aplicativo Informático del SCI?**

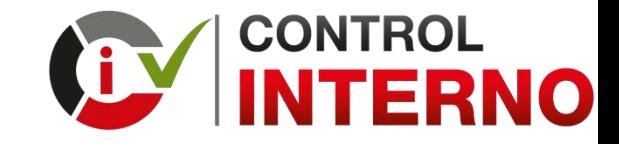

**1. Para identificar el rol que envío el Plan de Acción a la CGR**

**Seleccionar el Plan de Acción y darle click al botón "Ver Historial"**

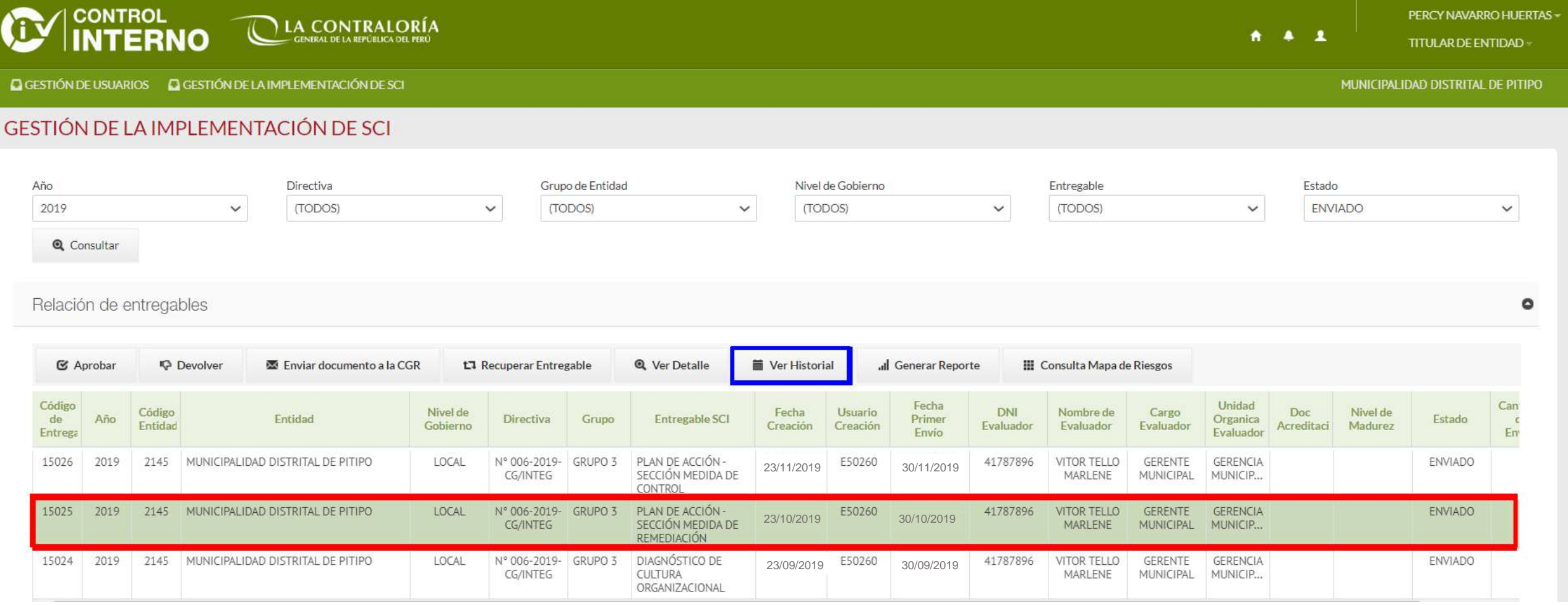

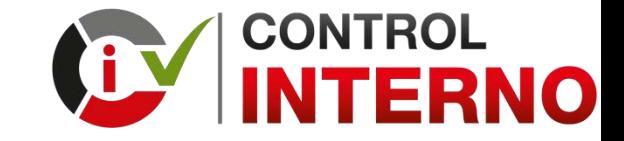

**2. Se visualiza el historial del movimiento del Plan de Acción Puede identificar el rol que envió el Plan de Acción a la CGR**

Hietorial de Estados

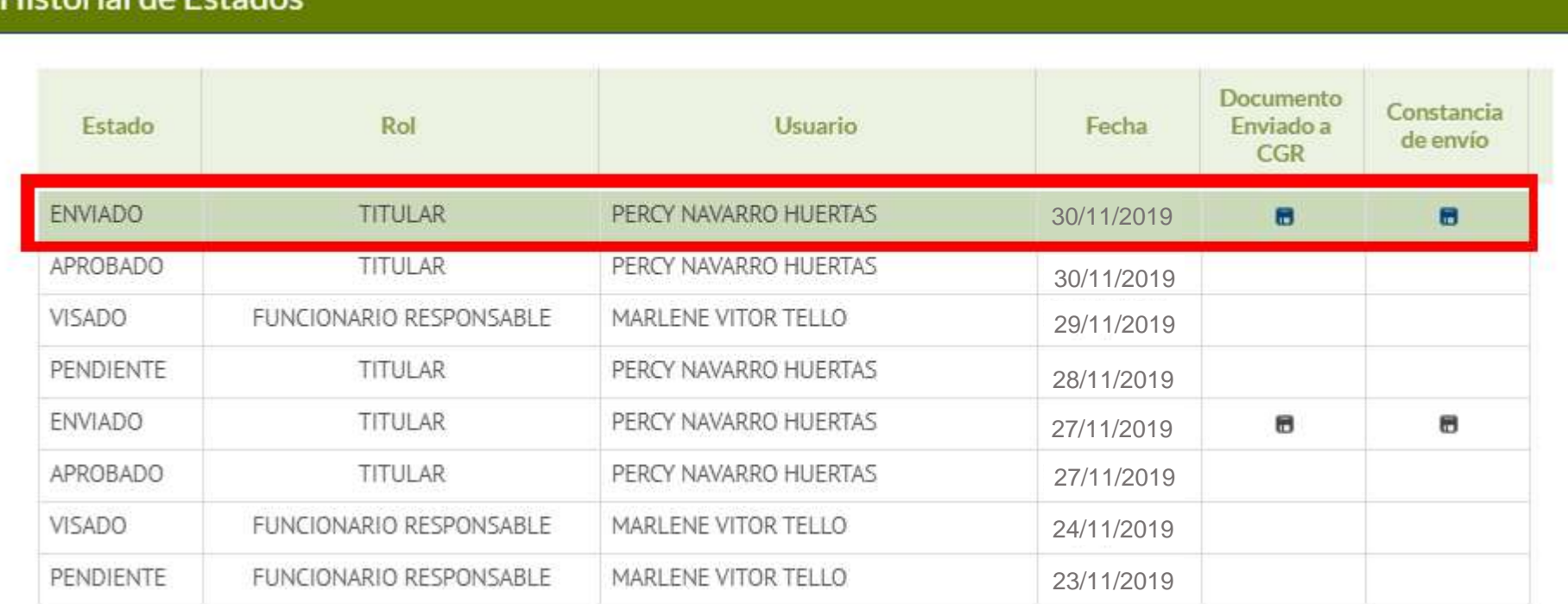

**Solo puede recuperar el Plan de Acción el Rol que ha enviado el Plan de Acción a la CGR**

- **Si el Plan de Acción fue enviado por el rol "Titular", solo el rol "Titular" puede recuperarlo.**
- **Si el Plan de Acción fue enviado por el rol "Funcionario Responsable", solo el rol "Funcionario Responsable" puede recuperarlo**

# **¿Qué información puedo modificar en el Plan de Acción?**

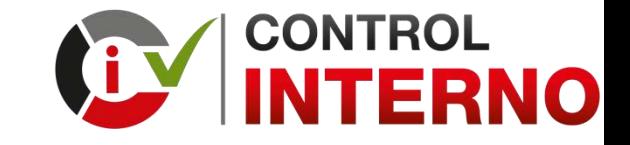

- Considerando que las entidades, actualmente, no están ejecutando sus funciones y actividades de manera normal a raíz de las medidas excepcionales establecidas por el Poder Ejecutivo con la finalidad de reducir los impactos del COVID-19.
- Las entidades del Estado de los tres niveles de gobierno, hasta el 30 de junio de 2020, pueden modificar la información que, previa evaluación, considere necesaria y oportuna, incluyendo las **medidas de remediación o control, plazos de ejecución, unidad órgano o unidad orgánica a cargo de su ejecución, medios de verificación, entre otros**.
- El plazo para implementar las medidas de remediación o control (fecha de término) contenidas en el Plan, no debe exceder el último día hábil del mes de diciembre del año 2020.
- $\checkmark$  Él Plan de Acción Medidas de Control debe contener un (01) producto, si contiene dos (02) o mas productos debe modificar el citado Plan para cumplir con la citada disposición.

**¿Cual es el procedimiento para cambiar al "Titular de la entidad" en el aplicativo informático del SCI?**

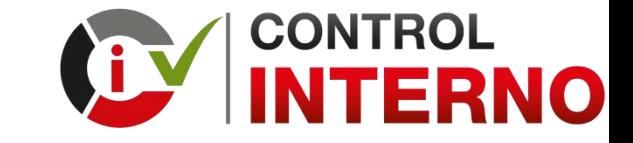

- **1. En caso exista un cambio en el Titular de la entidad, los pasos que tiene que seguir el nuevo Titular de la entidad son los siguientes:**
- Debe ingresar al siguiente enlace y registrar la solicitud de acceso como Titular de la entidad al aplicativo informático de la CGR

#### <https://apps1.contraloria.gob.pe/sci/Register/Index>

- En esa solicitud de acceso debidamente registrada debe adjuntar el documento que acredite su cargo como Titular de la Entidad (Credencial de JNE, Resolución, entre otros) y enviar a la CGR, dando click en el botón « "Registrar"
- La CGR revisa los datos y el documento adjunto registrados en la solicitud de acceso :
	- $\checkmark$  De estar conforme aprueba el acceso de nuevo Titular de la entidad y concluye el acceso al anterior Titula de la entidad.
	- $\checkmark$  De no estar conforme rechaza el acceso del nuevo Titular de la entidad

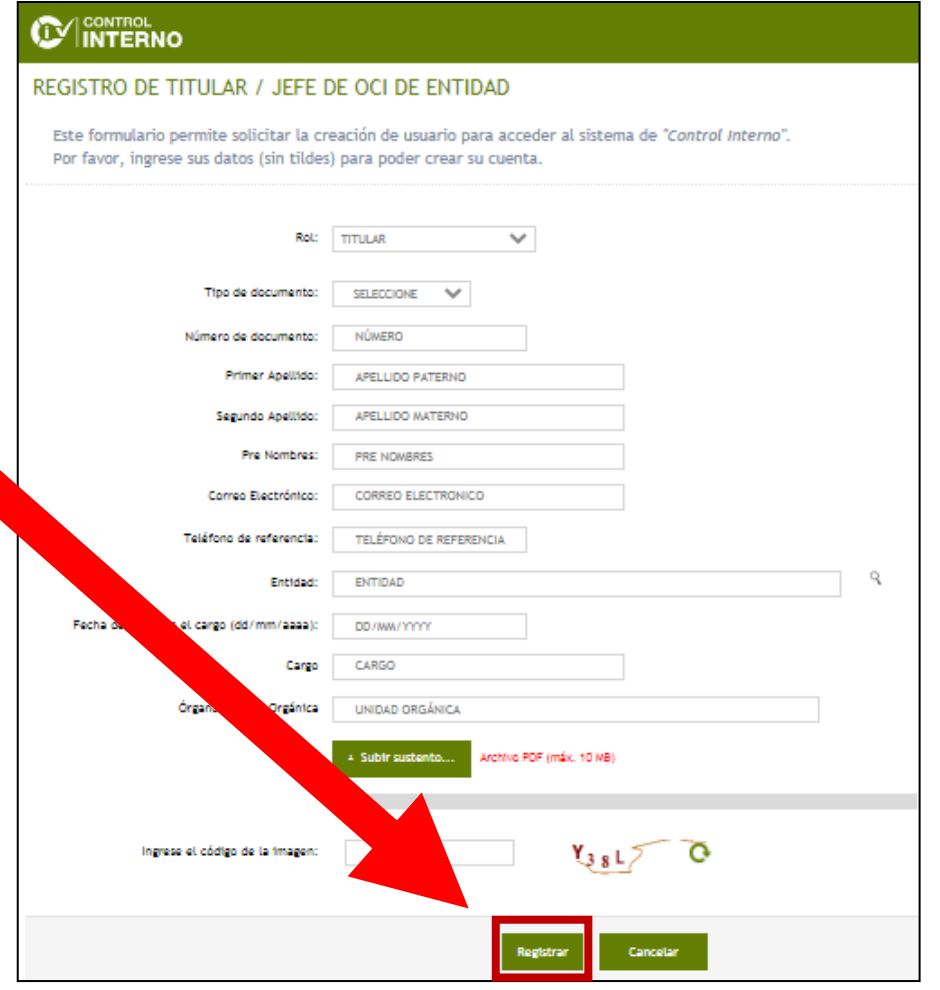

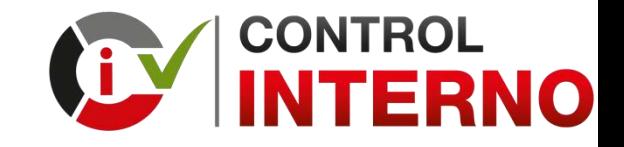

**2. Cuando la CGR aprueba la solicitud de acceso, el Titular de la entidad recibe un mensaje al correo electrónico registrado de la cuenta seguridadSistema@contraloria.gob.pe donde se adjunta un link para que active su usuario y la clave de acceso al aplicativo del Sistema de Control Interno** 

Sistema Integrado de Seguridad

Estimado Sr(a). MARLENY QUISPE ZAPANA,

Se ha generado una solicitud para restablecer su contraseña y de esa manera poder acceder a los Sistemas de Información de la CGR, dicha solicitud fue generada por el Sr(a). MARIN GONZALES, JORGE ENRIQUE.

Copia y pega este link en la barra de búsqueda de tu navegador:

http://11.162.110.52/LOG/wfrm/frmRestablecerClave.aspx?id=cCXaJM%2bNtp% 2fTKgRtCjRE9eLpobJn5RfSoYEhbTbQASKIKIi3MR%2bWAGgGynYP%2bJJmWeBQyveuU86BGfBS7om07mvmeg% 2bxj9vaU5XMJhnX% 2fDfpJilyETI20LfSmbZ25N3Y|7kjEiunV+jaaf4bYK3pu1rtBZGmz+IH9fHmWG04uCqd1BsXf/OqlRaZZHpunL8kW

**Debe copiar y pegar el link** en la barra de búsqueda de su navegador **(se recomienda Google Chrome)**

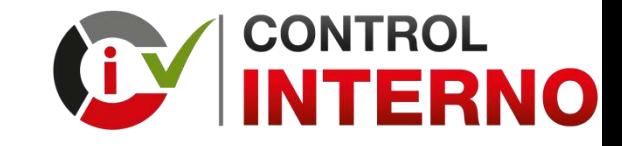

**3. El Titular de la Entidad debe activar su usuario y la clave de acceso**

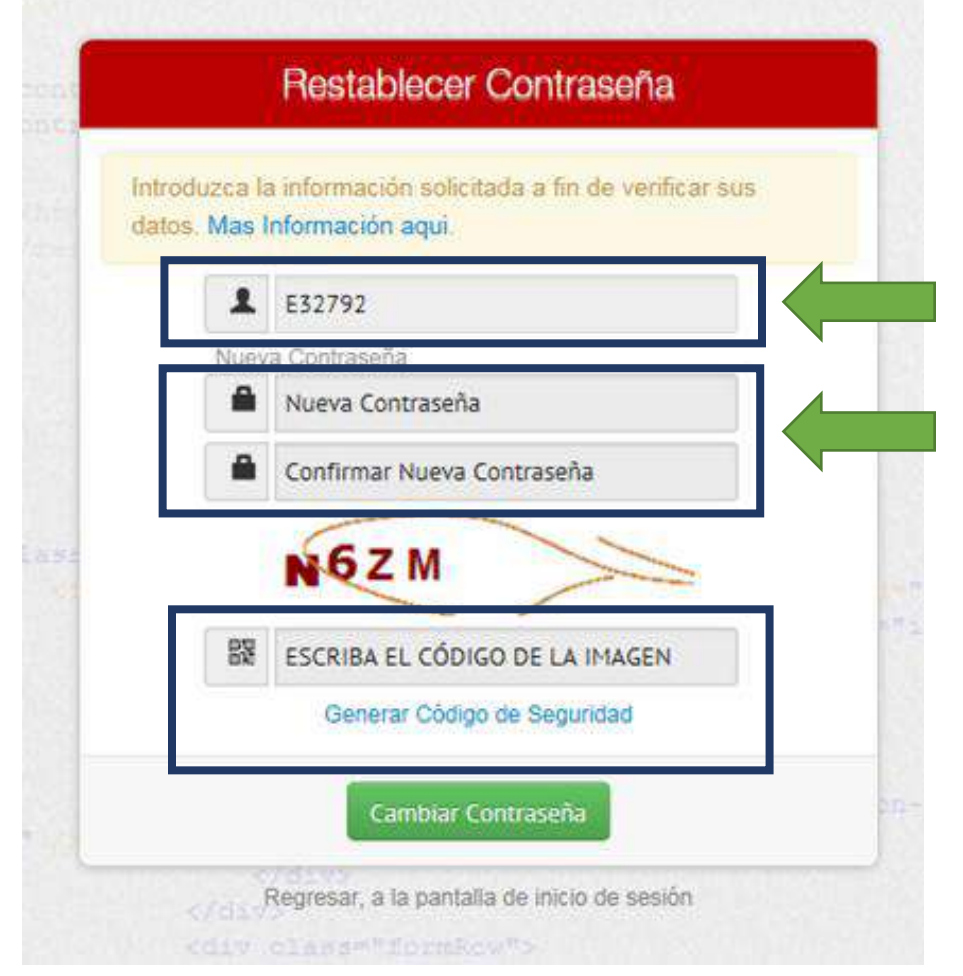

**Anote su código de usuario, porque se muestra por única vez**

#### **Cree una contraseña**

- Debe digitar la contraseña que utilizará para acceder al aplicativo.
- Asegúrese de que sea fácil de recordar.
- El aplicativo no remite contraseñas al correo.

**¿Cual es el procedimiento para cambiar al "Funcionario Responsable" en el aplicativo informático del SCI?**

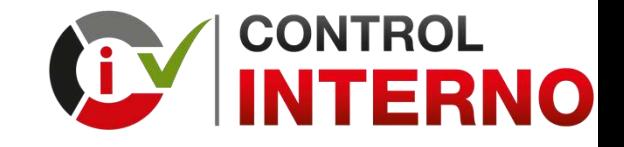

**1. El Titular de la entidad debe ingresar al aplicativo informático de la CGR y darle click al botón "Gestión de Usuario", desde esta opción puede asignar o concluir los accesos para el rol "Funcionario Responsable" y el rol "Operador"** 

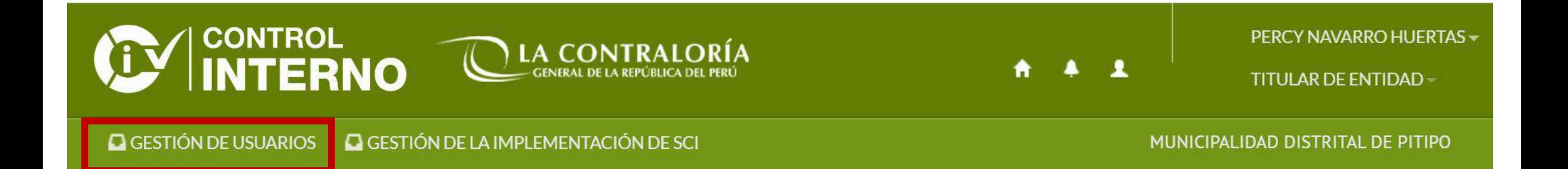

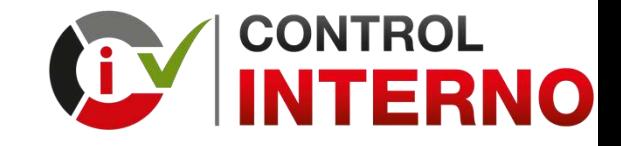

**2. El Titular de la Entidad debe concluir el acceso al rol "Funcionario Responsable" cuando el funcionario o servidor público asignado a ese rol es cesado en ese cargo y funciones. Seleccionar al usuario y darle click al botón "Concluir"**

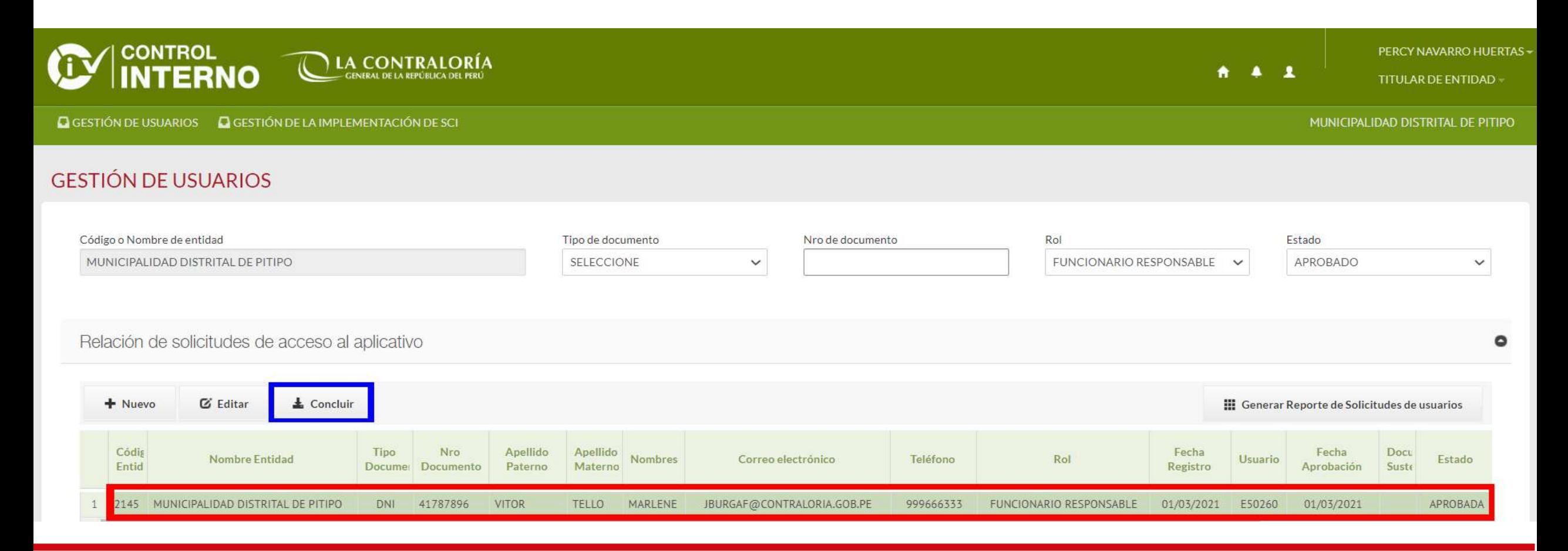

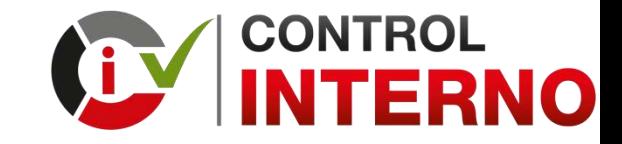

**3. Debe confirmar si concluirá al rol "Funcionario Responsable" seleccionado Si está seguro seleccionar y darle click al botón "Si"**

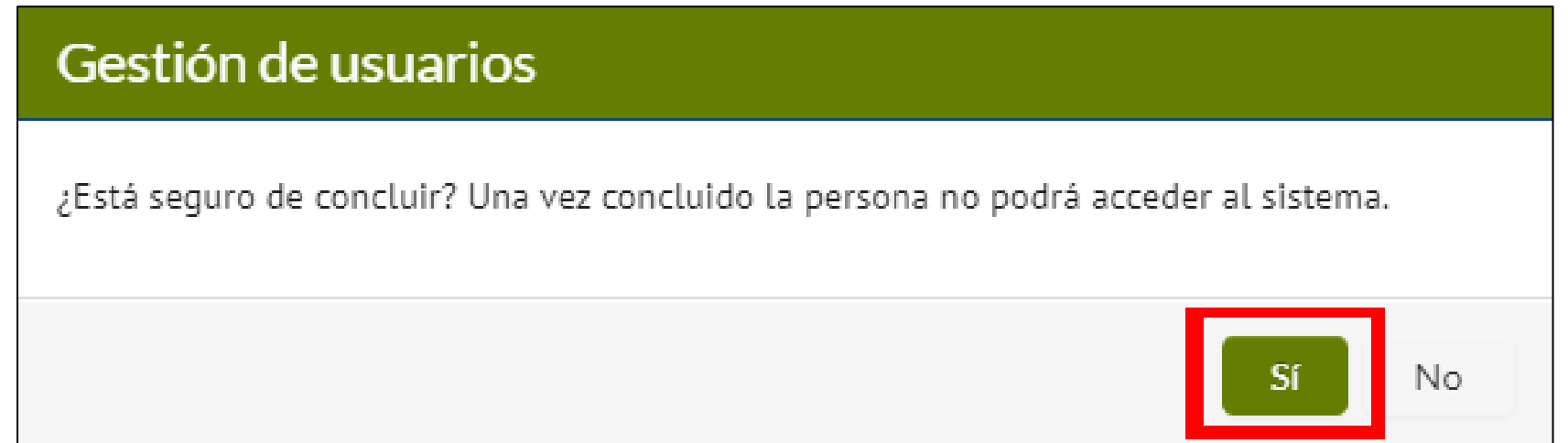

**Posterior a la confirmación, la cuenta de acceso del "Funcionario Responsable" cambia de estado de "Aprobada" a "Concluida"**

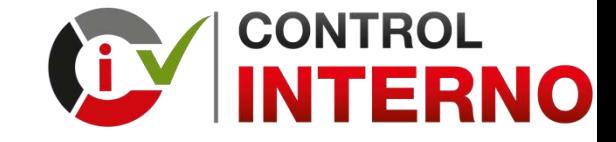

**4. Para crear un nuevo usuario para el rol "Funcionario Responsable"**

**Seleccionar y darle click al botón "Nuevo"**

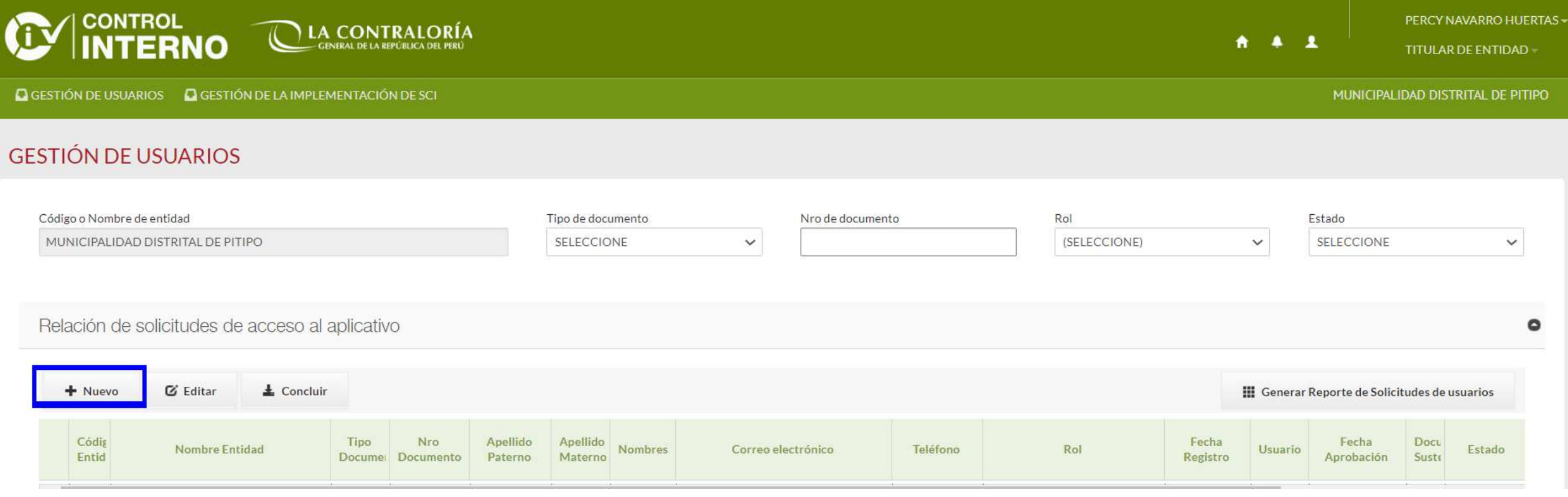

**Sistema de Control Interno en la Gestión Pública https://apps.contraloria.gob.pe/wcm/control\_interno/index.html**

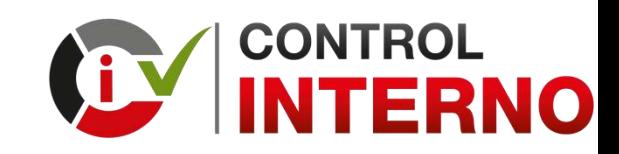

**5. Se visualiza un formulario para registrar los datos del "Funcionario Responsable"**

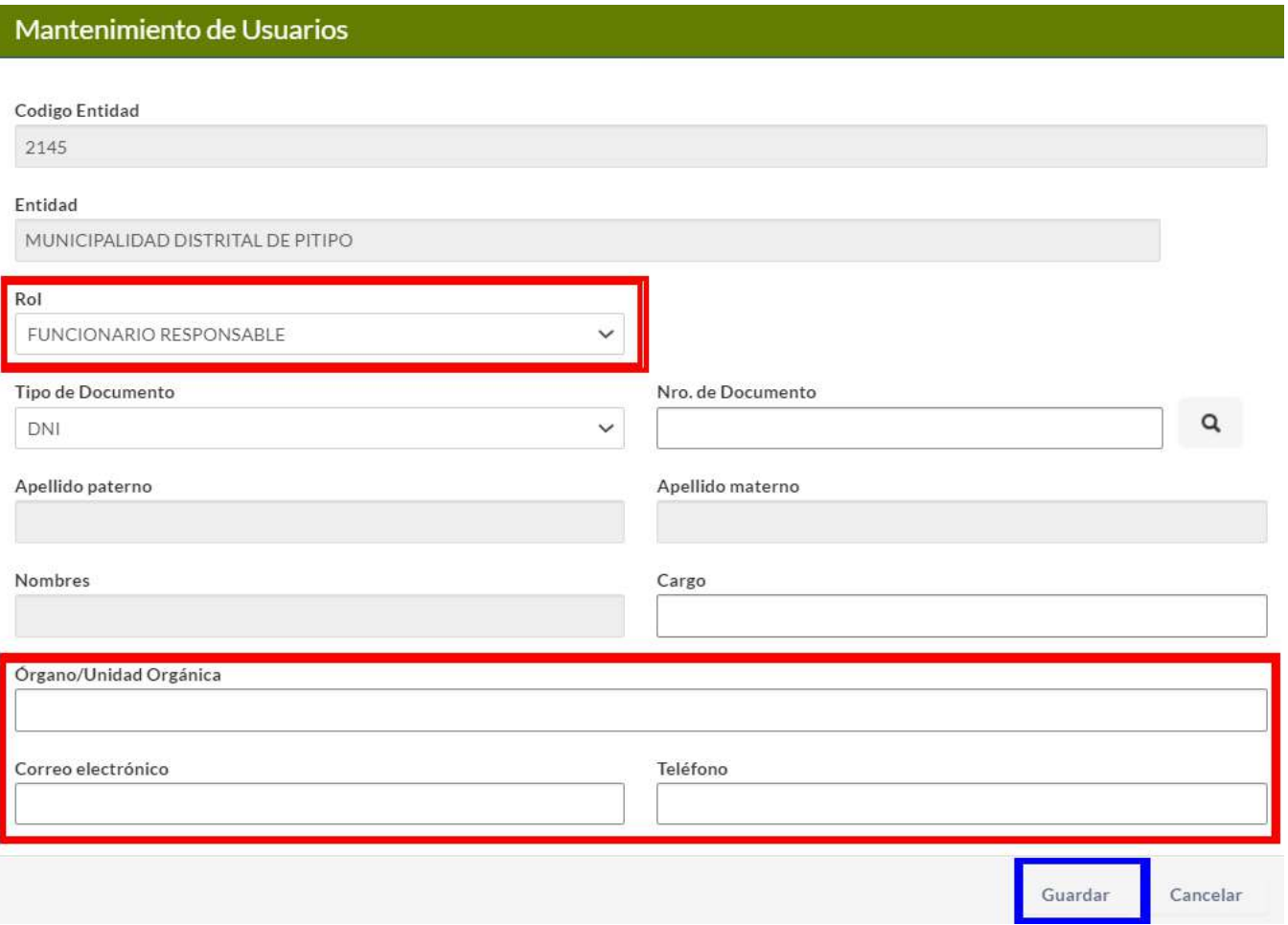

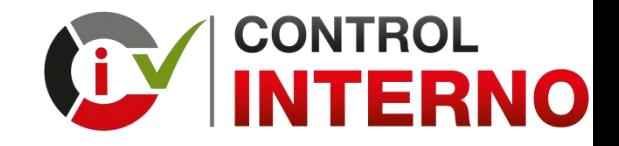

**6. Cuando el Titular de la entidad le da click al botón Guardar, el Funcionario Responsable recibe un mensaje al correo electrónico registrado de la cuenta seguridadSistema@contraloria.gob.pe donde se adjunta un link para que active su usuario y la clave de acceso al aplicativo del Sistema de Control Interno** 

Sistema Integrado de Seguridad

Estimado Sr(a), MARLENY QUISPE ZAPANA,

Se ha generado una solicitud para restablecer su contraseña y de esa manera poder acceder a los Sistemas de Información de la CGR, dicha solicitud fue generada por el Sr(a), MARIN GONZALES, JORGE ENRIQUE.

Copia y pega este link en la barra de búsqueda de tu navegador:

http://11.162.110.52/LOG/wfrm/frmRestablecerClave.aspx?id=cCXaJM%2bNtp% 2fTKqRtCjRE9eLpobJn5RfSoYEhbTbQASKIKIi3MR%2bWAGqGynYP%2bJJmWeBQyveuU86BGfBS7om07mvmeq% 2bxj9vaU5XMJhnX% 2fDfpJilyETI20LfSmbZ25N3Y|7kjEiunV+jaaf4bYK3pu1rtBZGmz+IH9fHmWG04uCqd1BsXf/OqlRaZZHpunL8kW

**Debe copiar y pegar el link** en la barra de búsqueda de su navegador **(se recomienda Google Chrome)**

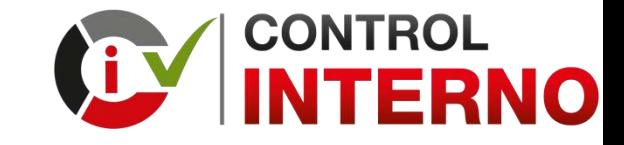

**7. El Funcionario Responsable debe activar su usuario y la clave de acceso**

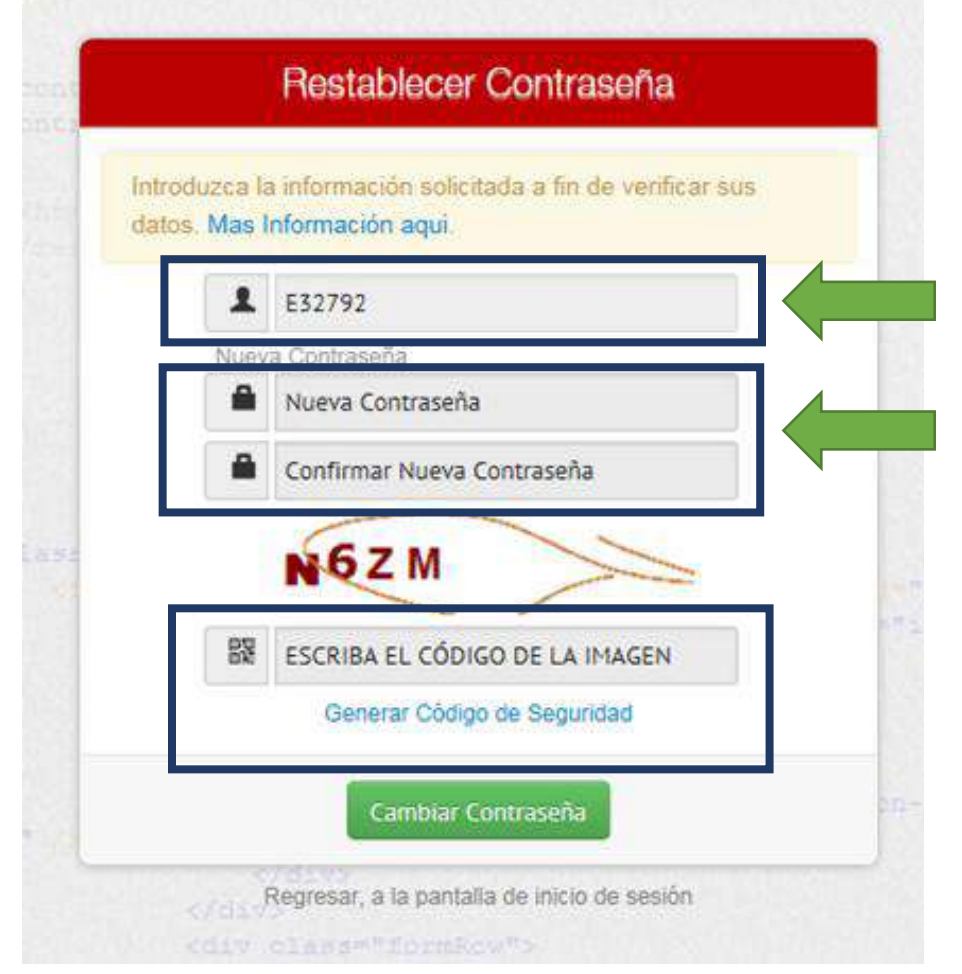

**Anote su código de usuario, porque se muestra por única vez**

#### **Cree una contraseña**

- Debe digitar la contraseña que utilizará para acceder al aplicativo.
- Asegúrese de que sea fácil de recordar.
- El aplicativo no remite contraseñas al correo.

**¿Dónde puedo visualizar el procedimiento para registrar la información en el aplicativo informático del SCI?**

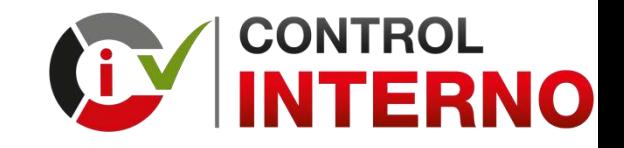

**1. En el landing page de control interno puede encontrar orientaciones sobre los entregables: Diagnostico de la Cultura Organizacional, Plan de Acción - Medidas de Remediación y Plan de Acción - Medidas de Control**

#### [https://apps.contraloria.gob.pe/wcm/control\\_interno/index.html](https://apps.contraloria.gob.pe/wcm/control_interno/index.html)

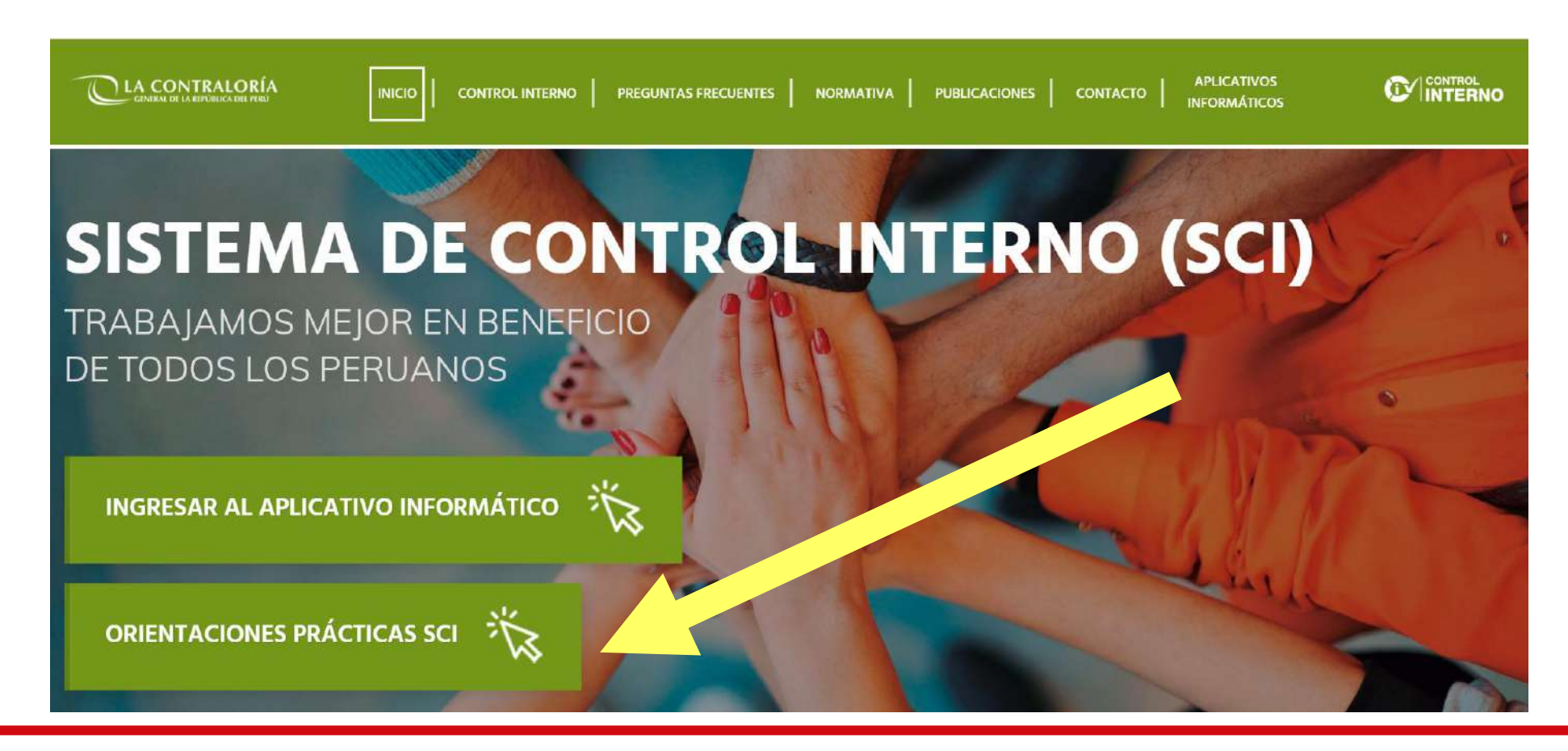

![](_page_28_Picture_1.jpeg)

**2. En el aplicativo informático del Sistema de Control Interno puede encontrar manuales de usuario del aplicativo informático: Rol Titular, Rol Funcionario Responsable y Rol Operador**

![](_page_28_Figure_3.jpeg)

![](_page_28_Picture_49.jpeg)

**¿Dónde puedo solicitar asistencia técnica sobre el procedimiento para la implementación del SCI y para el registro de información en el aplicativo informático?**

#### **SECTORISTAS ASIGNADOS PARA BRINDAR ASISTENCIA TÉCNICA EN LA IMPLEMENTACIÓN DEL SCI EN LAS ENTIDADES DEL ESTADO (1/2) ACTUALIZADO AL 11 DE JUNIO 2020**

#### **CORREO ELECTRÓNICO: CONSULTASCONTROLINTERNO@CONTRALORIA.GOB.PE**

![](_page_30_Picture_87.jpeg)

![](_page_30_Picture_88.jpeg)

#### **SECTORISTAS ASIGNADOS PARA BRINDAR ASISTENCIA TÉCNICA EN LA IMPLEMENTACIÓN DEL SCI EN LAS ENTIDADES DEL ESTADO (2/2) ACTUALIZADO AL 11 DE JUNIO 2020**

#### **SECTORISTAS DE ENTIDADES DEL GOBIERNO REGIONAL Y LOCAL**

![](_page_31_Picture_171.jpeg)

## **GRACIAS**